#### Login

06

冊

05

Instructions on how to log into HOC Print Shop.

# Viewing Orders - Reports

How to check an order.
How to duplicate orders.
Brief review of the types
of reports available.

#### Store Orders

Instructions on how to place store orders for embroidered type items.

## Click on a number to see the contents in the section

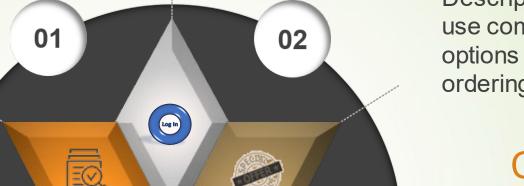

Check Out

04

03

#### Quick Copy / Print

Description on how to use commonly ordered options to speed ordering.

#### Checking Out

Instructions checking out all types of orders.
Review of Account validation process.

#### Other Print Jobs

Instructions on how to place store item print orders.

01

# Let's start with logging in with Single Sign On

From your Outlook 365 page, select the application menu icon.

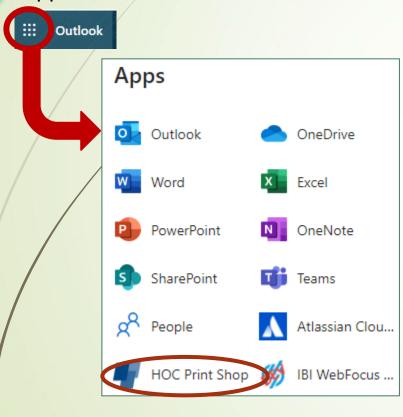

02

After selecting the HOC Print Shop option from the Apps menu, one of three things will happen.

- 1. You will go directly into the application (Slide 3).
- 2. You will be asked for more information (Slide 4).
- 3. You may be refused access (Slide 5).

If you do not see HOC Print Shop in the Apps menu, click on the All apps  $\rightarrow$  option at the end of the Apps list you do see. In the list that follows you will find it in the "Other" section. Once you select it, it should be in your initial listing.

Next you will select the HOC Print Shop menu option.

## You will go directly into the application

When you first log in to the HOC Print Shop application you will likely see a screen like the one below.

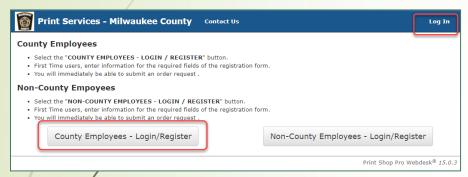

If you do, pick the County
Employees – Login/Register button
next. You may be taken into the
application (Step 2) or asked to give
more information (Slide 4).

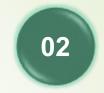

After selecting the HOC Print Shop option from the Apps menu, you will land on the HOC Print Shop home page.

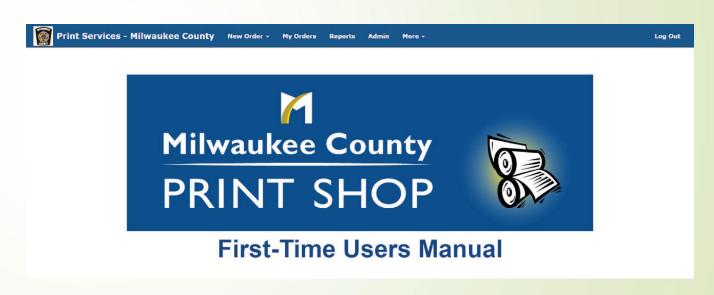

01

#### You will be asked for more information

If the screen below appears, you will need to provide the information marked with a \*. Once you have, select the Update button. This will notify the Print Shop that a new user (you) want to be set up in the HOC Print Shop application. Someone from the Print Shop will check your request and either grant or deny access. Either way, you should get an email telling you have been set up, or not and why.

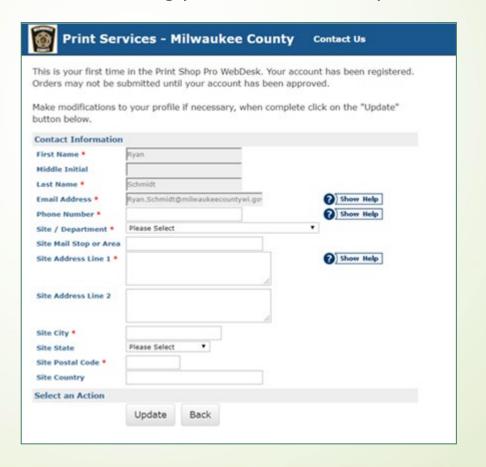

#### You may be refused access

If you cannot access the application, it is likely you have not been setup in Single Sign On. If that is the case, the following steps will get you access and then you can start over at Slide 2.

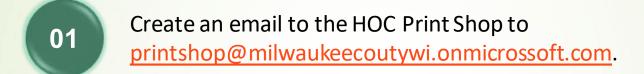

- 02 In the email include your first name, last name and email address.
- Send the email and wait a response. You will be notified when your Single Sign On access has been set up by IMSD.

#### **HOC Print Shop Home Page**

The screen below represents the HOC Print Shop home page/services. You will see it once you have been setup in the system and logged in for the first time.

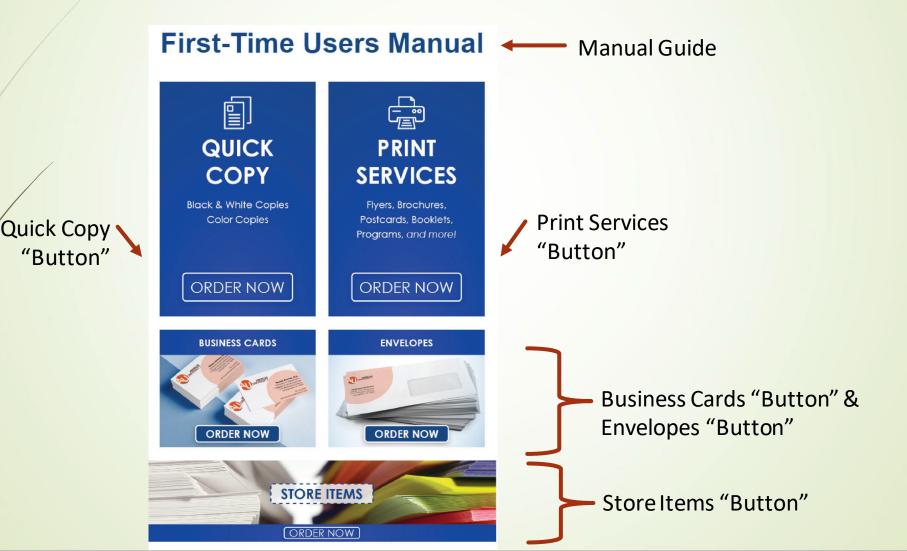

STORE ITEMS

What are Store Items? Quite simply, types of orders that a department will request often. The list of order types is built based on history and subject to change.

The intent of Store Items is to make ordering repetitive items easier.

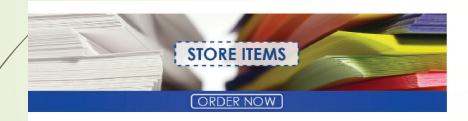

To use Store Items, select the "Order Now" button from the Home Page.

#### Featured Categories

Child Support

**County Board of Supervisors** 

**County Clerk** 

**County Executive** 

**District Attorney** 

**House of Correction** 

PARKS Dept.

Milwaukee County Sheriff's Office

#### **All Categories**

**Child Support** 

County Board of Supervisors

**County Clerk** 

**County Executive** 

**District Attorney** 

House of Correction

PARKS Dept.

**Human Resources** 

**Medical Examiner** 

02

Next, you will see a list of departments on the left side of the screen. The ones listed under Featured Categories are simply ones tend to use printing services more than others. You can find all the departments listed under All Categories.

Find the department you are ordering for and select that line.

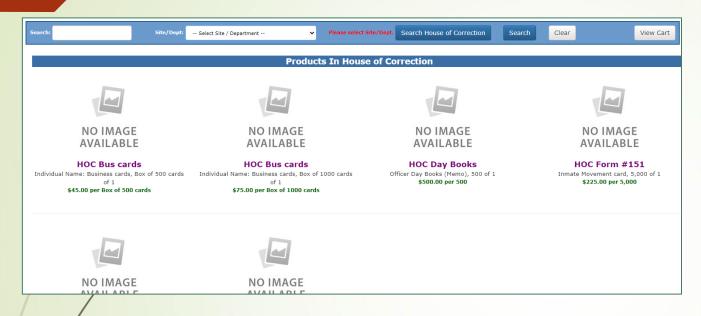

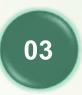

Next you will see typical items that the selected department will order (these will vary by department). Pick the one you want to order.

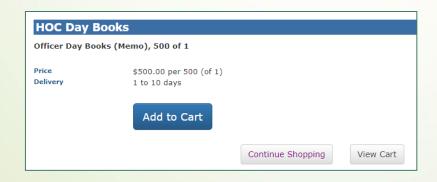

04

Here you will add the items to your order by selecting the Add to Cart button. Note that quantities can be edited in the Cart. If you are done, select View Cart to continue. If you need other items, select the Continue Shopping button.

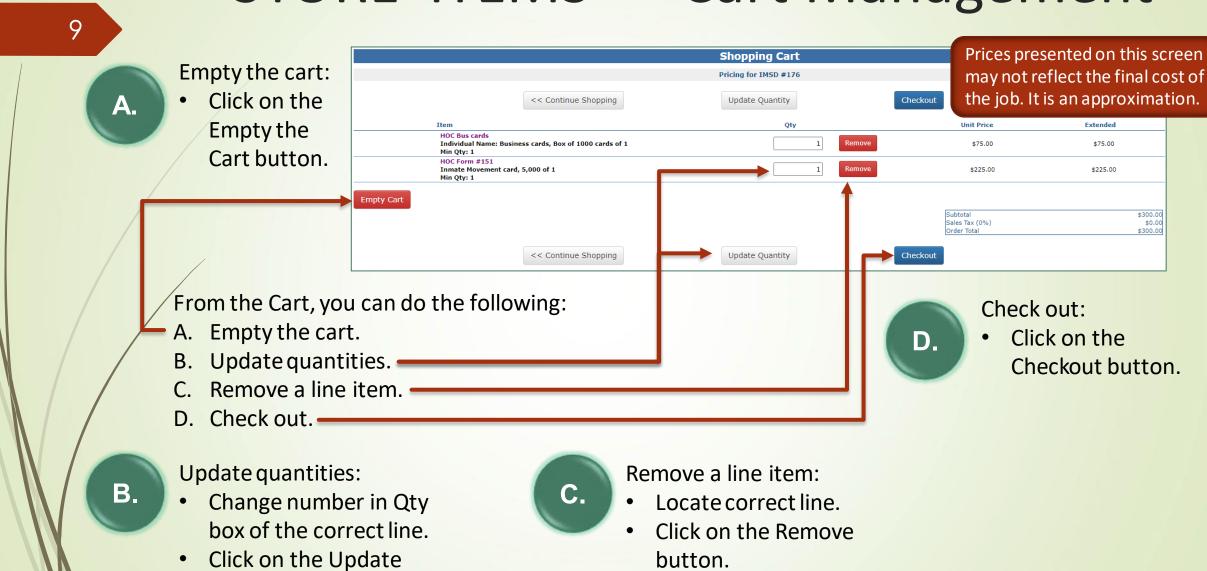

Quantity button.

### Checking Out - Overview

The final step of all types of orders (store, other) conclude with billing and shipping information. During this final step, you will be shown a screen that is divided into two sections: 1) Billing, and 2) Shipping.

Before you check out you will need the following Advantage chart of account codes:

- Required
  - Agency (3 characters)
  - Org (4 characters)
  - Fund (4 characters)
  - Object (defaults to 9749 and cannot be changed)

- Optional
  - Activity (4 characters)
  - Function (4 characters)
  - Funding Source (6 characters)
  - Project Number (8 characters)
  - Reporting Category (4 characters)

# Checking Out - Billing

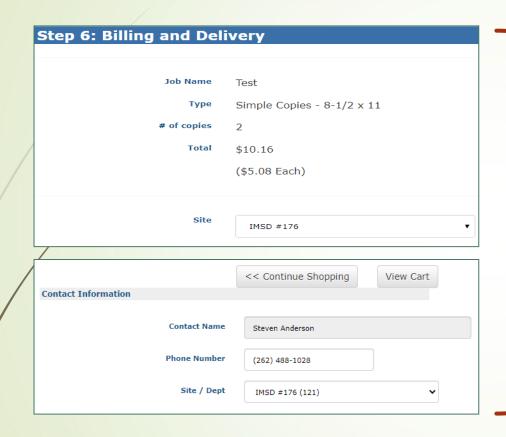

Depending on how you get to the Billing screen, you will either see of these sections.

### Checking Out - Billing

Account Number

Agency
Org
Fund
Object 9749
Activity
Function
FundSrc
Proj#
RepCat

My Account Numbers

This next section is where you record the Advantage chart of account records to be billed for this order. Note that you MUST provide the first 3 (see below for expectations). The accounting codes you provide will be validated in the next step of the check out process.

- Required
  - Agency (3 characters)
  - Org (4 characters)
  - Fund (4 characters)
  - Object (defaults to 9749 and cannot be changed)

- Optional
  - Activity (4 characters)
  - Function (4 characters)
  - Funding Source (6 characters)
  - Project Number (8 characters)
  - Reporting Category (4 characters)

## Checking Out - Shipping

Changing this date only indicates the date you would like to receive the order. It is not a commitment by HOC to deliver by that date.

| Shipping Information |                                      |
|----------------------|--------------------------------------|
| Suggested Due Date   | 5/22/2020                            |
| Delivery             | Hold For Pick Up     Ship To Address |
| Attn                 | Steven Anderson                      |
| Mail Stop or Area    | IMSD                                 |
| Shipping Address     | 633 W Wisconsin Ave                  |
| Address2             | Suite 1100                           |
| City                 | Milwaukee                            |
| State (Abbreviation) | WI                                   |
| Postal Code          | 53217                                |
| Country              | United States                        |
| Back Save As Quote   | Cancel Order Finish                  |
|                      |                                      |

Depending on how you get to the Billing screen, you will either see of these sections.

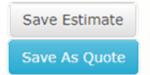

Selecting either of these buttons will save your order and HOC Print Shop can verify the cost for you, before you place the order.

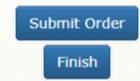

Selecting either of these buttons will trigger the account validation routine. If there are issues with an account reference, you will get an error message telling you what is wrong. See next slide.

Cancel Order

Selecting this button will cancel the entire order

14

Wrong value

What it means Message One of the three required account numbers were not Account Number Invalid: Org is required. Account Number Invalid: provided. Fund is required. A provided value for an account number does not meet Agency(5555) is not valid. Should be a 3-digit number from the Chart the length requirement (from Advantage) and/or could of Accounts in Advantage. not be found in the current Chart of Accounts. Optional fields must either be blank or contain a valid Activity(2) is not valid. Should be a 4-digit number from the Chart of account number from the current Chart of Accounts. Accounts in Advantage.

Everything is checked and right when you see a screen like this. Your order is complete.

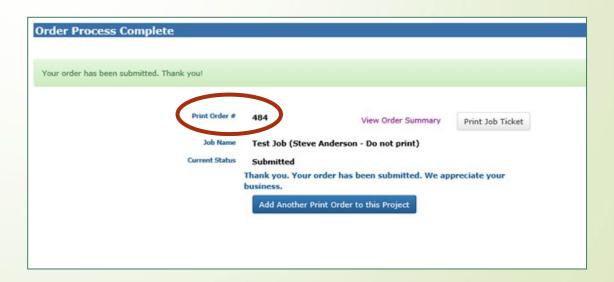

### Placing Print Orders

There are 12 different types of standard print services offered by HOC. Within each type, there are several variations (size, finish, binding, etc.

- Simple copies
- Business cards
- Stationary
- Newsletter
- Pads
- Brochures

- Envelopes
- Folded booklets
- NCR / Carbonless
- Post cards
- Posters
- Spiral-bound books

#### Placing Print Orders

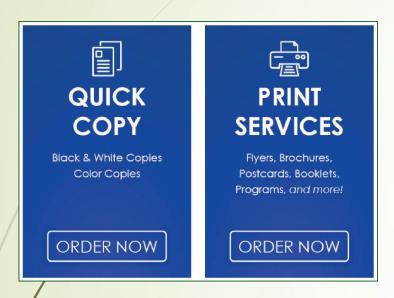

In some cases, you may not find a needed print order in the Store Items area of your department. It is likely that these types of printing needs are more random or unique. Placing orders starts from the home page by selecting the Quick Copy or Print Services button. Or you can pick the New Order menu choice followed by the Printing Order.

New Order -

Printing Order

Store Products

My Orders

Printi

Print Services - Milwauke e County

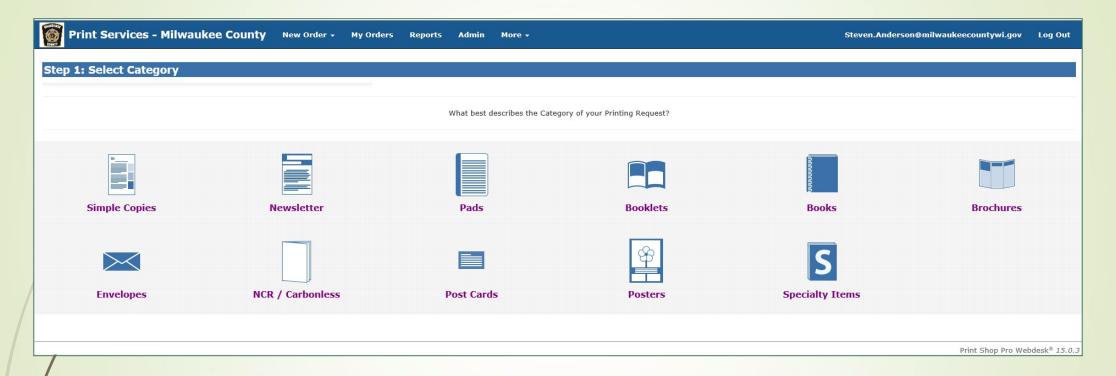

01

Step one is to click on the icon or words that best describes what you want to have printed.

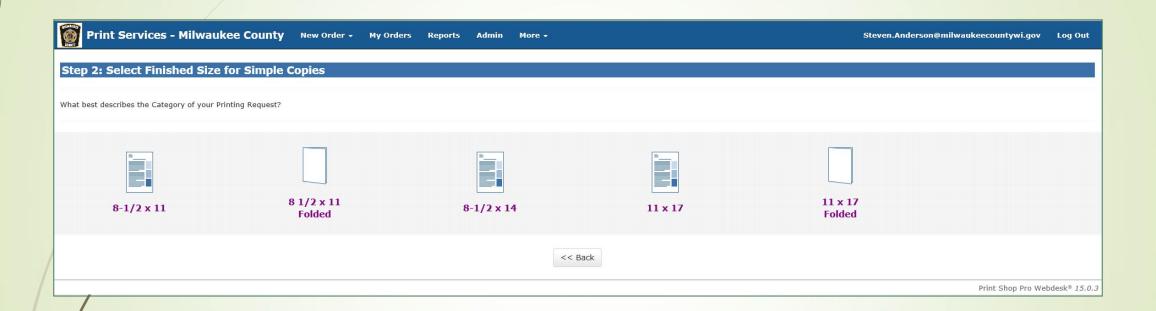

02

In step 2 you pick the finished print size for your order. Simply click on the size you want you will be advanced on to the third step in the process

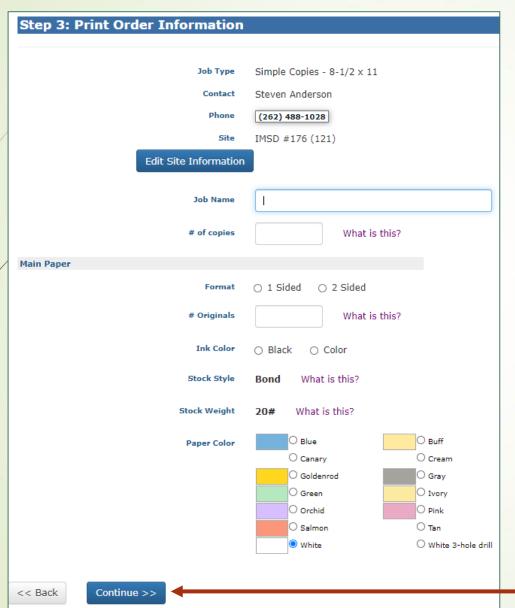

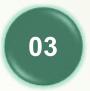

Step three is about providing a job name, copies and format, along with paper stock information (style, weight and color).

Note: the system will not allow you to move on to the next step if any of the necessary input is missing.

Click on the Continue button to move to step 4.

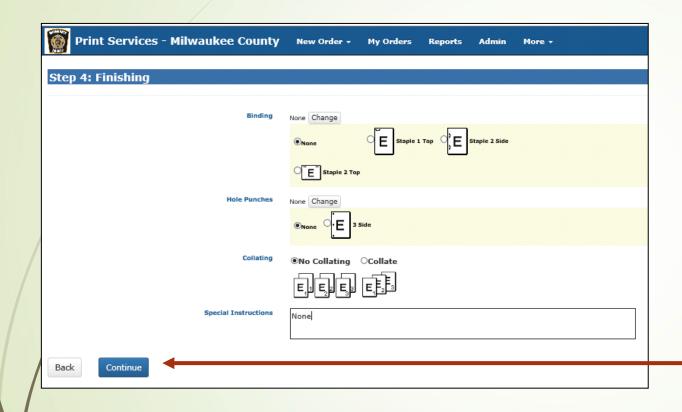

04

In this step you will provide project finishing information like binding, hole punches, collating and special instructions.

Click on the Continue button to move to step 5.

21

05

In this step you will provide the source document(s) that you want as the master(s) for the print job.

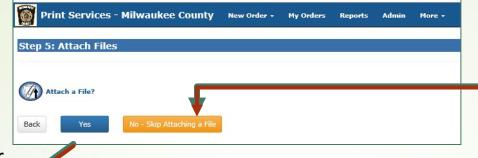

Selecting the
No – Skip Attaching a File
button takes you directly to
the final step checking out.

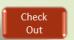

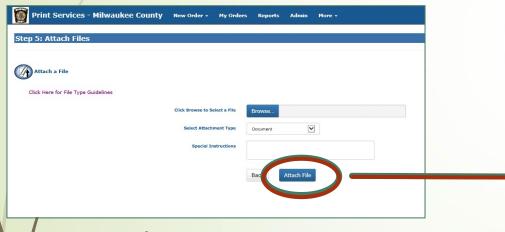

To add a file, choose the Browse button. You will get the standard Windows file choice dialog boxes. Locate your file and select it. Identify the file type and provide any special instructions for the file. Select the Attach File button to advance.

| tep 5: Attach Files                               |                          |                          |             |               |            |
|---------------------------------------------------|--------------------------|--------------------------|-------------|---------------|------------|
| tached Files                                      |                          |                          |             |               |            |
| File Name                                         | File Size Type           | Update Sort Order        | # PDF Pages | Approval      |            |
| move 469_UserGroup2019TrainingMeterials_11192019_ | 5NA.pdf 20.7 MB Document | i                        | 194         | Original File | Print Stop |
|                                                   |                          | Total PDF Pages Uploaded | 194         |               |            |

If you have more files to add, select the Attach Another File button. When you are done attaching files, select the Continue button. You will go the final step of checking out.

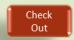

## Placing Store Orders – Starting

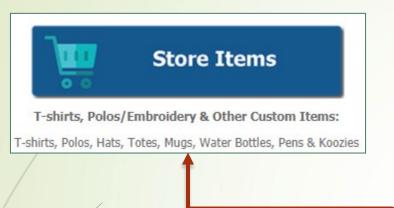

The HOC print shop can provide printing on other types of merchandise. These items include T-shirts, Polos, Hates, Totes, Mugs, Water Bottles, Pens & Koozies. They use screen printing or embroidery.

Placing store orders starts from the home page by selecting the Store Items button. Or you can pick the New Order menu choice followed by the Store Products.

Print Services - Milwauk ee County

Printing Order

Printing Order

Printing Order

# Placing Store Orders – Adding Items to Cart

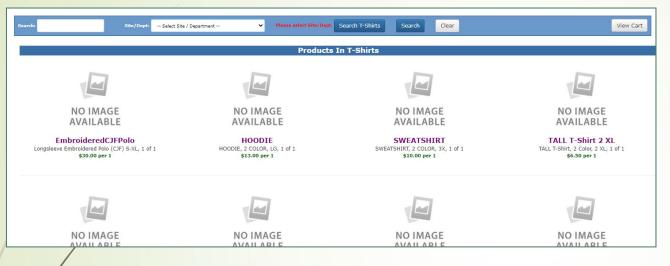

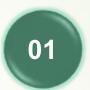

Next you will see available options. Pick the one you want to order.

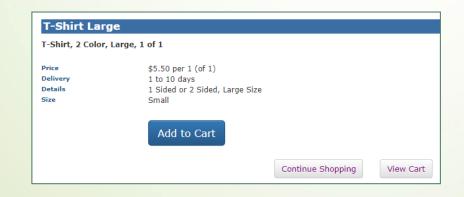

02

Here you will add the items to your order by selecting the Add to Cart button. Note that quantities can be edited in the Cart. If you are done, select View Cart to continue. If you need other items, select the Continue Shopping button.

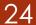

Click on the Update

Quantity button.

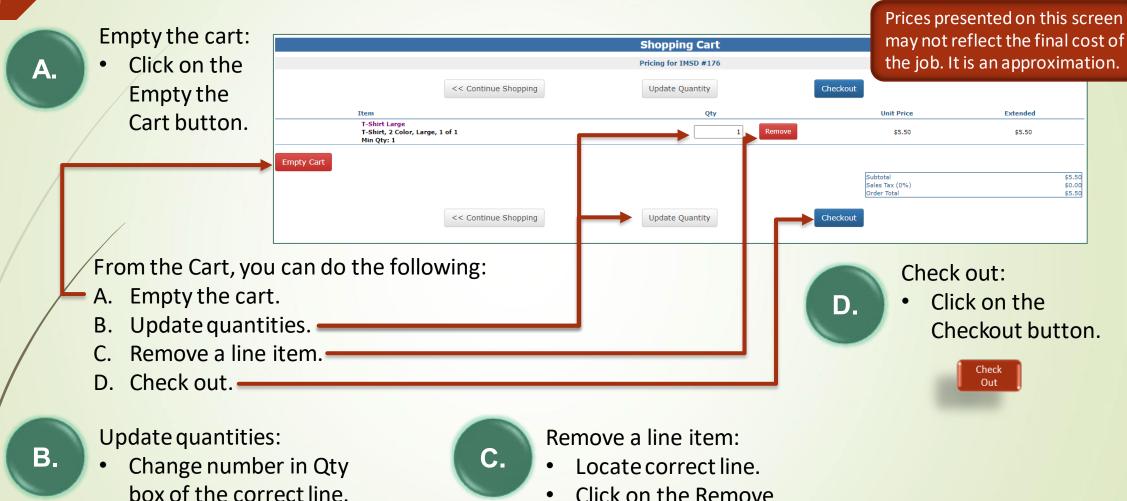

Click on the Remove

button.

#### Viewing & Duplicating Orders

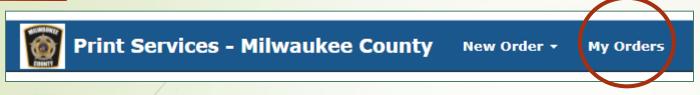

01

The first couple of steps in viewing or duplicating orders are essentially the same. The first step is to select the My Orders menu choice from the main menu bar.

02

The second step is to find the order you want to view or copy. If your order screen does no have a lot of orders in it, you can simply look for the OrderID or any other identifying information to single out the order you want.

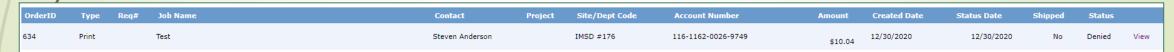

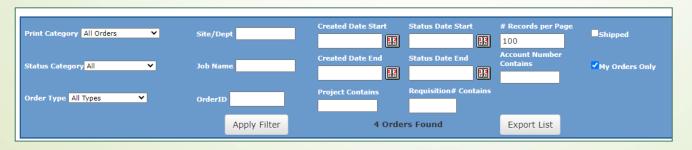

Or you can use the order filter at the top your order page.

#### Viewing & Duplicating Orders

03

Once you have found the right order, you click on the word "View" to the right side of the line.

| ımber    | Amount  | Created Date | Status Date | Shipped | Status      |   |
|----------|---------|--------------|-------------|---------|-------------|---|
| 026-9749 | \$10.04 | 12/30/2020   | 12/30/2020  | No      | Denied View | , |

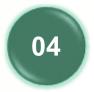

The next screen you will see is a view of the order you chose. From here you have three basic options:

- 1. Review it and exit (completing the viewing an order portion of these instructions).
- 2. Print a Ticket (see next page).
- 3. Copy the order (see the following slide).

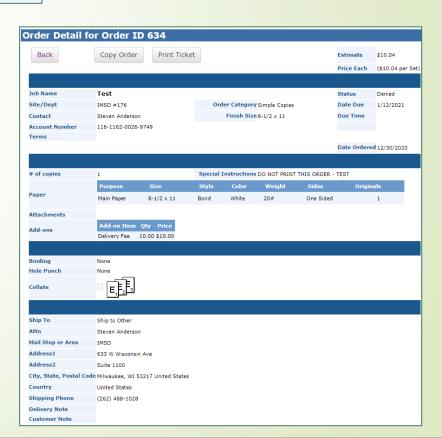

# Viewing & Duplicating Orders – Job Ticket

| /                                                      |                                                                            |                        |          |                       |                                                                   |                              |                                        |
|--------------------------------------------------------|----------------------------------------------------------------------------|------------------------|----------|-----------------------|-------------------------------------------------------------------|------------------------------|----------------------------------------|
| < Back To Print Order Detail                           |                                                                            |                        |          |                       |                                                                   |                              | Print Tick                             |
| WITH WATER COUNTY                                      | Milwaukee County - Print S<br>8885 South 68th Street<br>Franklin, WI 53132 | hop                    |          |                       |                                                                   | Job Ticko<br><b>634</b>      |                                        |
|                                                        | Ph: 414-427-6038 Fax:                                                      |                        |          |                       |                                                                   | Priority: Me                 | dium                                   |
| Created Date 12/30/2020                                |                                                                            |                        |          |                       |                                                                   | Requisition #                | Originator ((262) 488-1028)            |
|                                                        |                                                                            |                        |          |                       |                                                                   |                              | 12/2021 Designer                       |
|                                                        | )                                                                          |                        |          |                       |                                                                   |                              | ······································ |
| Job Name Test                                          |                                                                            |                        |          |                       |                                                                   | Ship to Phone (262)          | ) 488-1028 Recipient                   |
| ***************************************                | (Steven Anderson)                                                          |                        |          |                       |                                                                   |                              |                                        |
| Account #('s) 116-1162-0026-9749                       |                                                                            |                        |          | PDED                  |                                                                   | Approval:                    | Copyright Approve                      |
| # of copies 1                                          |                                                                            | Proof Required         | 0,       | NO EN                 |                                                                   | Sheets per Set               | 1                                      |
| Category Simple Copies                                 |                                                                            | Graphics Work Required |          |                       | ☐ Collate                                                         | # Pads                       | 0                                      |
| Finish Size 8-1/2 x 11                                 |                                                                            | Color Printing         |          |                       | ☐ Score ☐ Perforate                                               |                              |                                        |
| Add-ons: Delivery Fee (10)                             | BINDING                                                                    | C                      | UT       | 7                     | FOLD                                                              |                              | DRILLING                               |
|                                                        | None                                                                       |                        | None     |                       | None                                                              |                              | None                                   |
| Sheets #UP  1 sheets/set (1 sheets)  Single (1 sheets) |                                                                            | d White 8-1/2 x 11     | ST Stock | OCKS                  | 2Sided                                                            | Resource<br>Canon 125 B&W-11 | Color Imp's                            |
| (Main Pape                                             |                                                                            | RUCTIONS               |          |                       |                                                                   | SHIPPING                     |                                        |
| Packaging No                                           | ne                                                                         |                        |          | Distribution          |                                                                   |                              |                                        |
|                                                        |                                                                            |                        |          |                       | Ship to Other Steven Anderson IMSD 633 W Wisconsin Ave Suite 1100 |                              |                                        |
| Notes DC                                               | O NOT PRINT THIS ORDER -                                                   | TEST                   |          | Ship To Delivery Note | Milwaukee, WI 53217 U                                             | nited States                 |                                        |
|                                                        |                                                                            |                        | FILE ATT | ACHMENTS              |                                                                   |                              |                                        |
| There are no files attached to this ord                | der.                                                                       |                        |          |                       |                                                                   |                              |                                        |
|                                                        |                                                                            |                        | APPR     | OVED BY               |                                                                   |                              |                                        |
| Signature Print                                        |                                                                            |                        |          |                       |                                                                   | Date Date                    | Price <b>\$10.0</b> 4                  |
|                                                        |                                                                            |                        |          |                       |                                                                   |                              |                                        |

### **Duplicating Orders**

When you have the order you want to copy, you start the process by clicking on the Copy Order button at the top or bottom of the display screen.

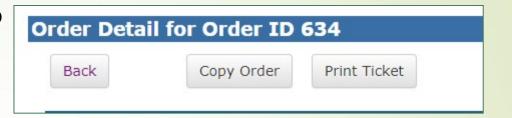

| Edit Print Order ID 678 |                                                                                                    |                              |                        |            |  |  |
|-------------------------|----------------------------------------------------------------------------------------------------|------------------------------|------------------------|------------|--|--|
| Back                    | Cancel Edit Save                                                                                                    |                              | Estimate<br>Price Each |            |  |  |
| Job Name                | Test 1/7/2021                                                                                                    |                              | Status                 | Quote Only |  |  |
| Site/Dept               | IMSD #176                                                                                                    | Order Category Simple Copies | Date Due               | 1/21/2021  |  |  |
| Contact                 | Steven Anderson                                                                                                    | Finish Size 8-1/2 x 11       | Due Time               |            |  |  |
| Account Number          | Account Number  Agency 116 Org 1162 Fund 0026 Object 9749 Activity Function FundSrc Proj# RepCat  Prior Valid Entries |                              |                        |            |  |  |
| Terms                   |                                                                                                    |                              |                        |            |  |  |

02

After clicking on the Copy Order button, the system will create a new order (Order ID will change). From there it is simple to change what is needed.

If this is going to be billed to another accounting string, refer to slides 10 - 14 for instructions.

# 03

Continue to work through the order, modifying as needed.

#### Note: you can:

- Change number of copies.
- Change paper stock.
- Add a new file.
- Change special instructions.
- Change binding, hole punch and collate options.
- Change any of the shipping information.

### **Duplicating Orders**

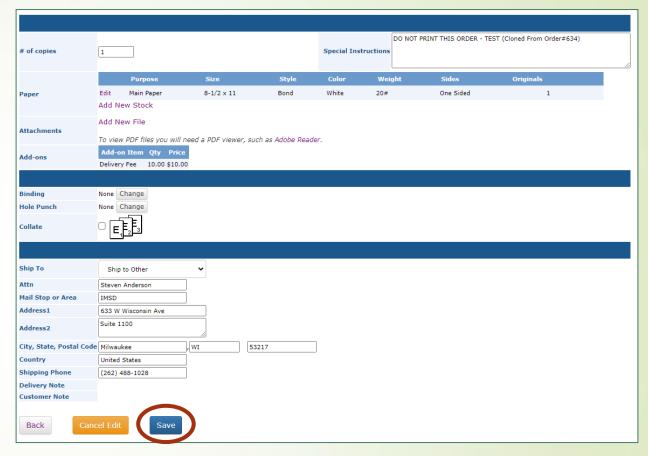

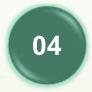

When you have everything set the way you need it, Click on the Save button (or you can cancel the edits by selecting that button).

#### **Duplicating Orders**

05

06

After saving your edits, the system will return a screen with the details as you edited them. Before going forward, you should review the order as it is presented.

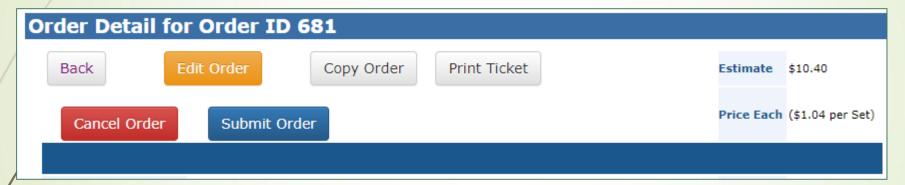

After your review you have several options. Click on the button that fits your needs at this point.

- Go back a page.
- Re-edit the order.
- Copy the order.
- Print a hard copy of the order.
- Cancel the order.
- Or submit the order as is.

07

After submitting the order, the system will go through the account number verification process. See slide 14 for details.

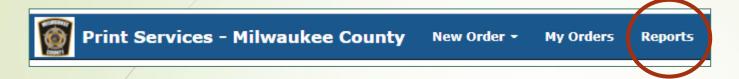

Index Sales By User Sales By Account

#### **Status Report**

View the status of submitted orders with the print shop.

#### Past Orders Report

Historical report of all orders you have submitted.

#### **User Report**

Summary of the printing charges ordered by users charging to budget codes you administer.

#### **Account Report**

Summary of orders to the account codes you administer.

There are four basic reports that are available:

- Status Report
- Past Orders Report
- User Report (Sales by User)
- Account Report (Sales by Account)